# Galaxy Hosted Software General Ledger Reports Informational Guide

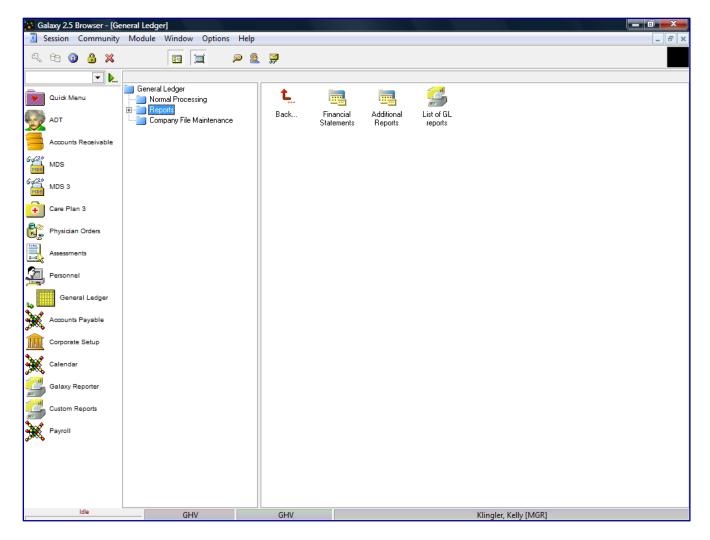

Looking at **Reports**, you can see it has listed 3 different report options. You can access any report option by double clicking on the icon.

- Financial Statements
- Additional Reports
- List of GL Reports

Double click on the **Finanical Statement** option on the Reports screen.

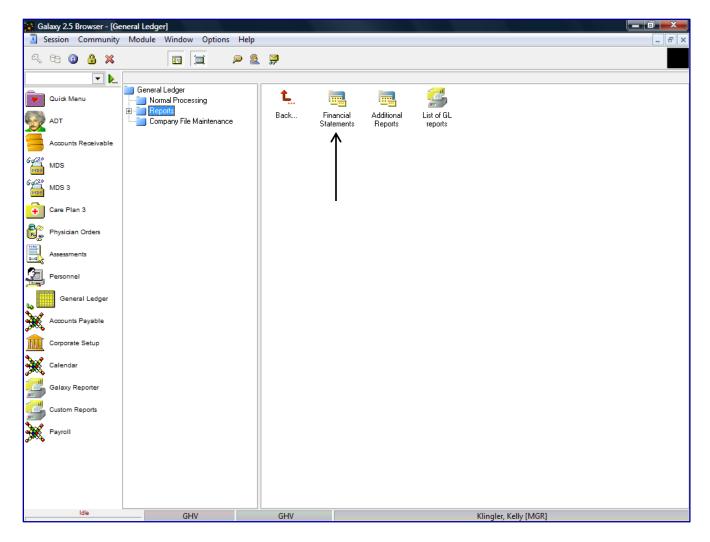

Financial Statements are broken into 5 separate report options. **Financial Statements** – is separted into the standard financial statements and reports.

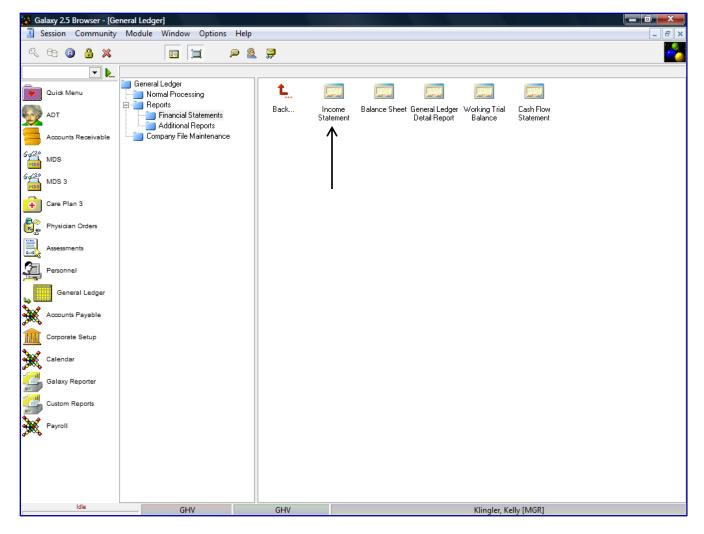

**GL Reports Finanaical Statements** – here the user can see the 5 reports under the finanacial statements folder in the GL module.

- **Income Statement** displays the revenues and expenses recognized over a specific period showing profit or loss
- Balance Sheet summarizes the company's assests, liabilities and equaity to a specific point in time
- General Ledger Detail report identifies all of the transactions, from all modules, into the GL accounts
- Working Trial Balance worksheet to review GL balances at the detail level
- Cash Flow Statement records the cash and cash equivalents entering and leaving the company

The Income Statement is an Income and Expenses Report, which lists the debit and credit balances in the general ledger (only Income and Expense accounts) for a selected period. A Net Profit is displayed when the Income account balances are more than the Expense account balances. A Net Loss is displayed when the Expense account balances are more than the Income account balances.

The Income and Expense account balances will include only posted Journal Batches and other module batches/transactions updated to the General Ledger either through a Month End Close or posting directly to General Ledger. Any unposted batches will be excluded from the Income Statement

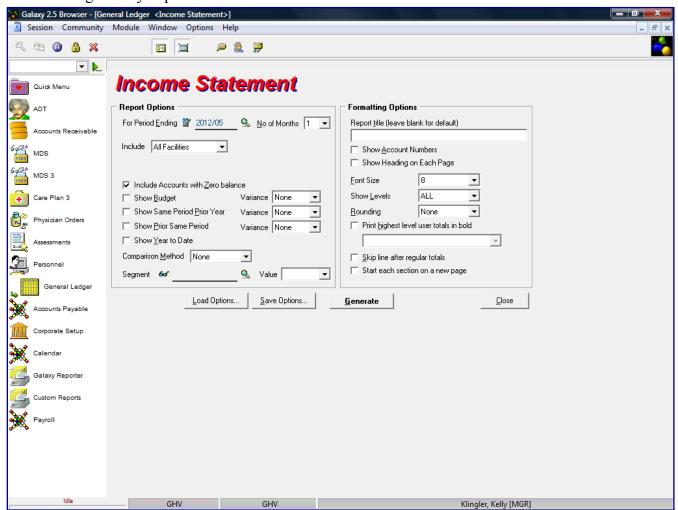

# **Report Options**

For Period Ending – will always default to current year/period

**No of Months** – number of month's data to be shown on statement (1 month will show current period & greater than 1 month will give you the months up to the period ending date).

**Include** – facilities to be included on statement

**Single Facility** – individual facility on statement **Facility Group** – select facility group that were defined in **Budget List All** - include all facilities on statement (Consolidated reporting)

**Include Accounts with Zero balances** – include accounts with zero balance on statement

**Show Budget** – show budget figures on statement

Variance – show variance between budget and current figures on statement

None

Dollar

**Percent** 

**Both - Dollar and Percent** 

**Show Same Period Prior Year** – looks at Period End date and base Same Period Prior year from that date EX: Period End date 2012/05, system will compare 2011/05 information. If 3 months were selected, the system would compare 1st quarter of 2012 to 1st quarter 2011

Variance – show variance between prior and current figures on statement

None

Dollar

**Percent** 

**Show Prior Same Period** – looks at Period End date and base Show Prior Same Period from that date EX: Period End date 2012/05, system will compare 2012/04 information. If 3 months were selected, the system would compare 2012/02, 2012/03 and 2102/04 information

Variance – show variance between prior and current figures on statement

None

Dollar

Percent

**Show Year to Date** – show YTD figures on statement

**Comparison Method** – show comparison by:

None

**Percent** 

**Per Diem** – show Per Patient Day – pulls data from AR based on GL Metrics

**Segment** – if the account number is defined in GL Segment you can filter GL account number segments on the financial statement

Value – enter the value of the GL segment to be reported on the financial statement

# **Formatting Options**

Report Title – you can name your income statement, other than the default title

Show Account Numbers – if you want the account number print beside the account description

**Show Heading on Each page** – if you want the heading to print on each page of the financial statement

Font Size – change font size of the account information printed on the financial statement

8 - 10 are the font size options

**Show Levels** – show levels of accounts on the financial statement

All

**1-10 levels** (allows you to print as much account details or just total levels)

# **Rounding – round the dollar figure**

None

Nearest \$1

Nearest \$10

Nearest \$100

Nearest \$1000

**Print highest level user totals in bold** – print highest account level in bold font on financial statement If this option is selected, the system will prompt you skip line option

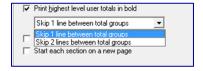

Skip line after regular totals – skip line after regular account totals on financial statement

**Start each section on a new page** – income and expense accounts show on separate pages on the financial statement

To save the Income statement, as per selected options, click the **SAVE** button. The system will prompt you to enter in the name of the saved income statement.

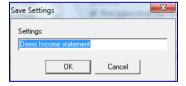

Click the **OK** button, after you entered the name of the saved income statement.

To retrieve a saved Income statement, click the **SAVE** button. The system will prompt you to select the name of the saved income statement.

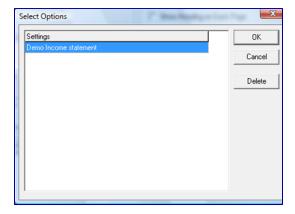

To create the Income financial statement, click the **GENERATE** button.

The following screen is displayed.

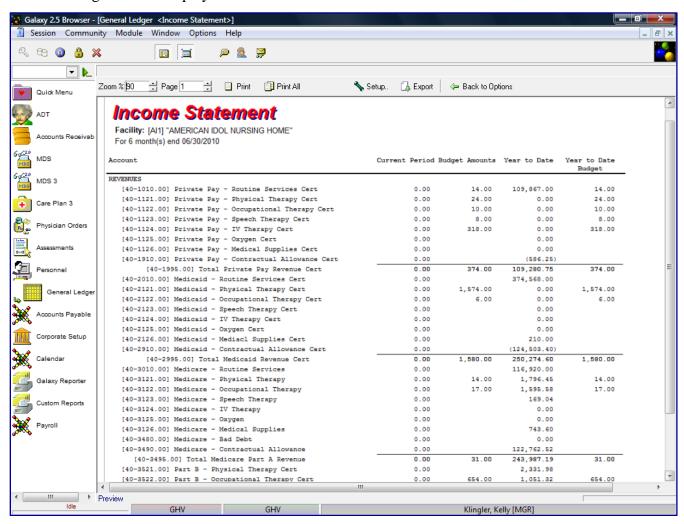

The user can go back to the report selection criteria screen by clicking on the **Back to Options** button.

Users can print the report or Export the file by clicking on the Export option. The system will show a list of standard export options.

**Excel Spreadsheet (XML)** 

PDF file

**CSV** file

Text file

JPEG file

**HTML file** 

User can click on a specific account and get a drill down on that specific account to show additional details.

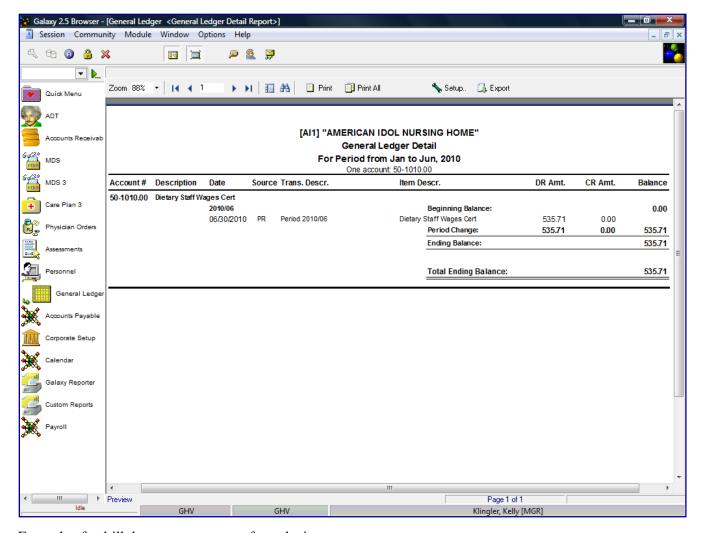

Example of a drill down on an account from the income statement.

The system will highlight the specific account the user selected from the actual Posting Report of the batch this transaction was processed.

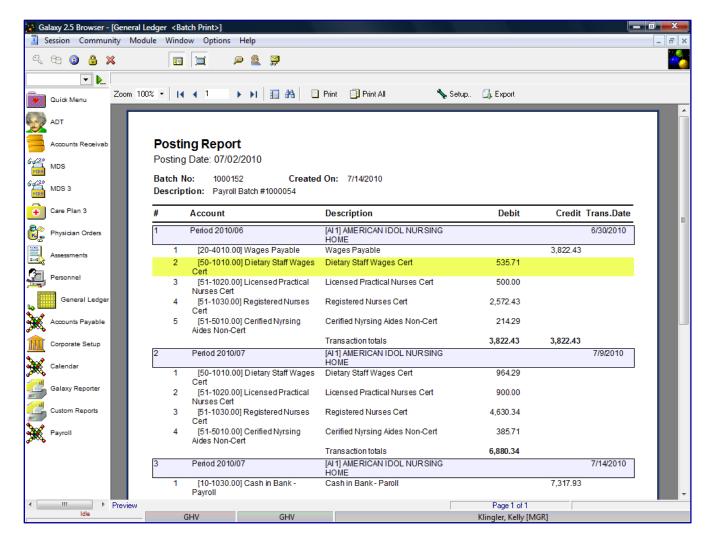

Example of the system highlighting the account that was drilled down on.

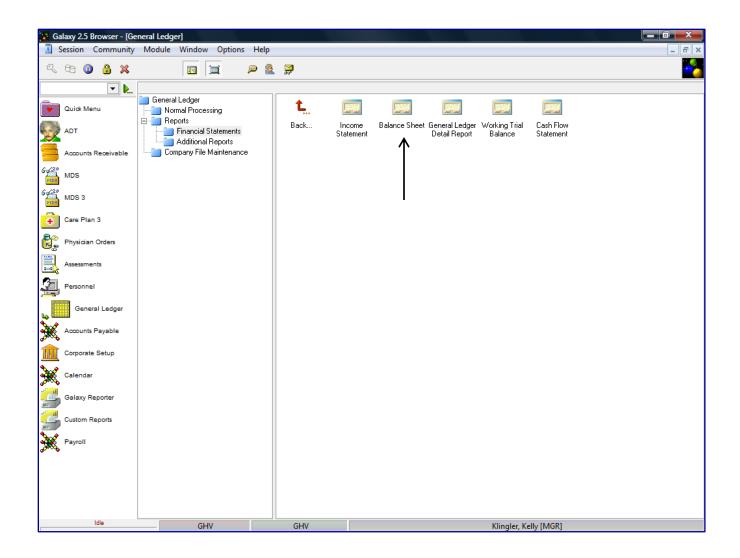

The Balance Sheet lists the balances of the Asset, Capital and Liability accounts as at the end of a specified Accounting Period. The Asset accounts should reflect debit balances and the Capital and Liabilities accounts should reflect credit balances. The Assets should always balance with the Capital and Liabilities accounts.

The balancing figure is the Net Profit or Loss. A Net Profit is displayed when the Income account balances are more than the Expense account balances. A Net Loss is displayed when the Expense account balances are more than the Income account balances.

The Balance Sheet will include posted Journal Batches and other module batches/transactions updated to the General Ledger either through a Month End Close or posting directly to General Ledger. Any unposted batches will be excluded from the Balance Sheet.

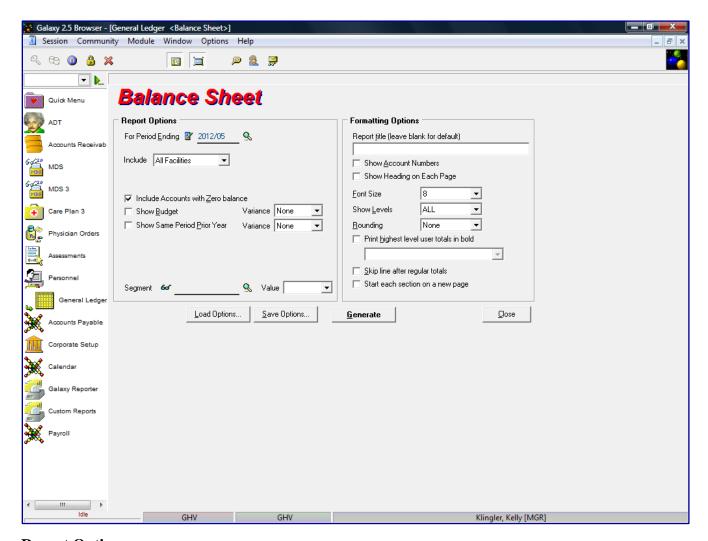

# **Report Options**

For Period Ending – will always default to current year/period

**Include** – facilities to be included on statement

Single Facility – individual facility on statement

Facility Group – select facility group that were defined in Budget List

All - include all facilities on statement (Consolidated reporting)

Include Accounts with Zero balances – include accounts with zero balance on statement

**Show Budget** – show budget figures on statement

**Variance** – show variance between budget and current figures on statement

None

Dollar

Percent

**Both – Dollar and Percent** 

**Show Same Period Prior Year** – looks at Period End date and base Same Period Prior year from that date EX: Period End date 2012/05, system will compare 2011/05 information. If 3 months were selected, the system would compare 1st quarter of 2012 to 1st quarter 2011

**Variance** – show variance between prior and current figures on statement

None

Dollar

**Percent** 

**Segment** – if the account number is defined in GL Segment you can filter GL account number segments on the financial statement

Value – enter the value of the GL segment to be reported on the financial statement

# **Formatting Options**

Report Title – you can name your income statement, other than the default title

Show Account Numbers – if you want the account number print beside the account description

**Show Heading on Each page** – if you want the heading to print on each page of the financial statement

Font Size – change font size of the account information printed on the financial statement

8 - 10 are the font size options

**Show Levels** – show levels of accounts on the financial statement

All

**1-10 levels** (allows you to print as much account details or just total levels)

Rounding - round the dollar figure

None

Nearest \$1

Nearest \$10

Nearest \$100

**Nearest \$1000** 

**Print highest level user totals in bold** – print highest account level in bold font on financial statement. If this option is selected, then system will prompt you skip line option

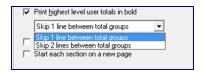

Skip line after regular totals – skip line after regular account totals on financial statement

**Start each section on a new page** – income and expense accounts show on separate pages on the financial statement

To save the Income statement, as per selected options, click the **SAVE** button. The system will prompt you to enter in the name of the saved income statement.

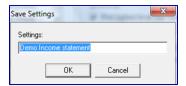

Click the **OK** button, after you entered the name of the saved income statement.

To retrieve a saved Income statement, click the **SAVE** button. The system will prompt you to select the name of the saved income statement.

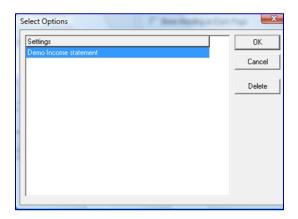

To create the Income financial statement, click the **GENERATE** button.

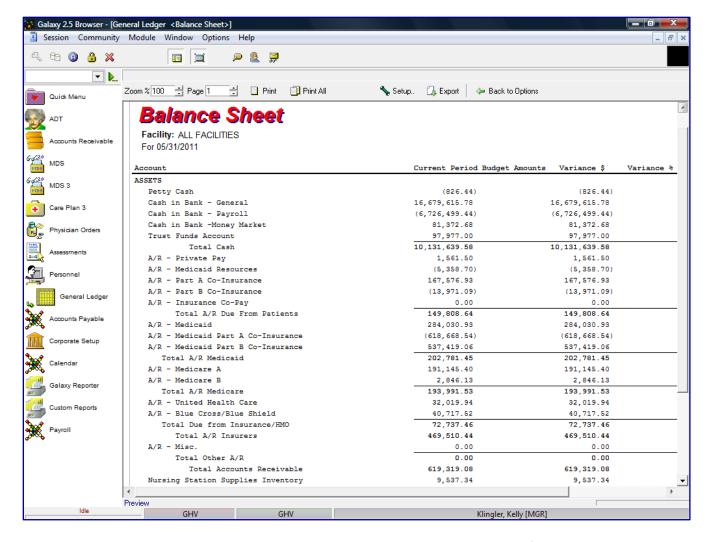

The user can go back to the report selection criteria screen by clicking on the **Back to Options** button.

Users can print the report or Export the file by clicking on the Export option. The system will show a list of standard export options.

**Excel Spreadsheet (XML)** 

PDF file

**CSV** file

Text file

JPEG file

**HTML** file

User can click on a specific account and get a drill down on that specific account to show additional details.

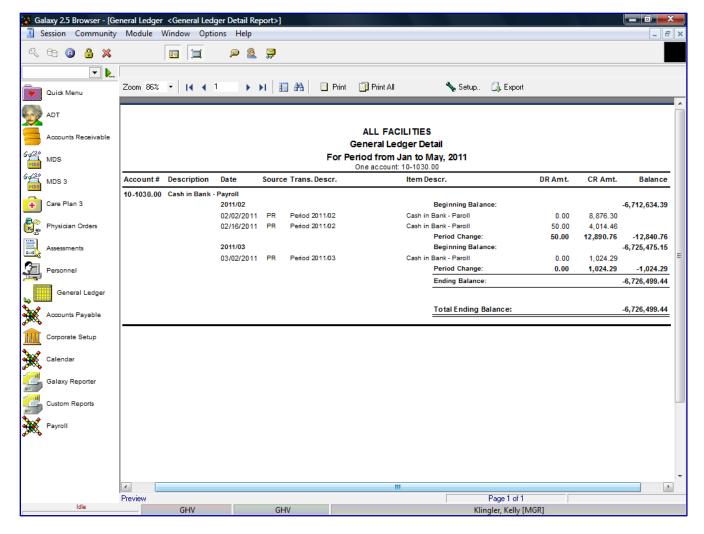

Example of a drill down on an account from the balance sheet.

The system will highlight the specific account the user selected from the actual Posting Report of the batch this transaction was processed.

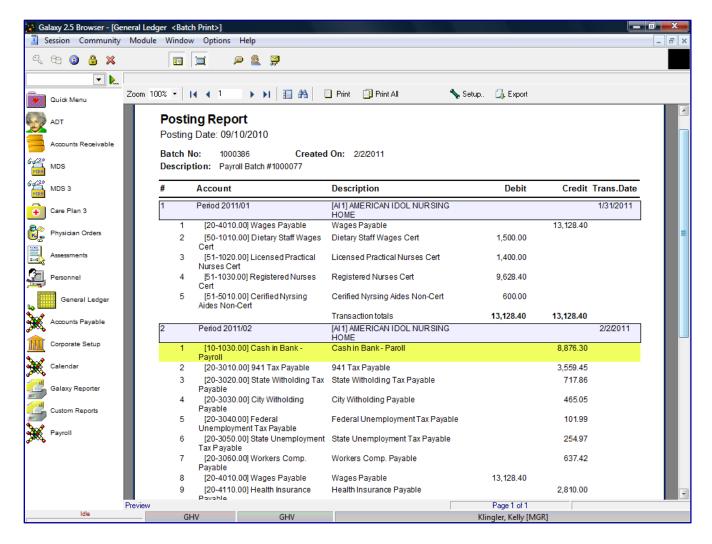

Example of system highlighting the account that was drilled down from the balance sheet.

**General Ledger Detail Report** – shows beginning and ending account balances and all journal lines affecting each account balance

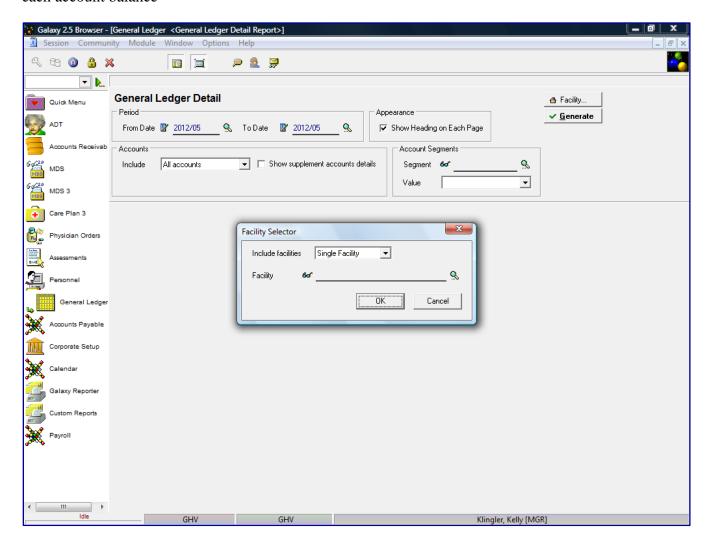

You must select the facility(s) you want to be included on the General Ledger Detail report. The options are as follows:

Single Facility – individual facility on statement

Facility Group – select facility group that were defined in Budget List

All - include all facilities on statement (Consolidated reporting)

And then specify the facility's name on the **Facility** line. You can select the facility from the drop down box, by clicking on the magnify glass.

Click the **OK** button, after you entered the name of the facility(s).

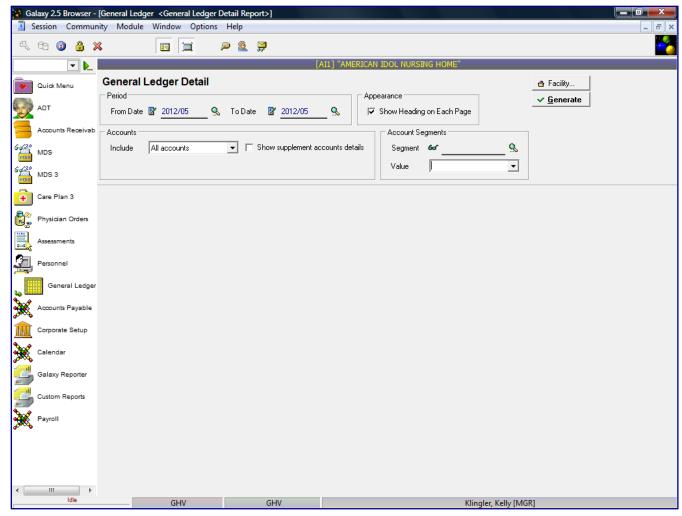

### **Period**

From Date – enter the beginning date user wants to run the report End Date – enter the end date the user wants to run the report

# **Accounts**

# **All Accounts**

One Account – select the account from the drop down box, by clicking on the magnify glass.

**Range of Accounts** – enter the **From** account and **To** account. You can select the accounts from the drop down box, by clicking on the magnify glass.

**Select Account** – Click to select – check multiple accounts from the account list

**Appearance** – Show heading on each page (checked as default setting)

# **Account Segment**

**Segment** – if the account number is defined in GL Segment you can filter GL account number segments on the financial statement

**Value** – enter the value of the GL segment to be reported on the financial statement

To create the General Ledger Detail report, click the **GENERATE** button.

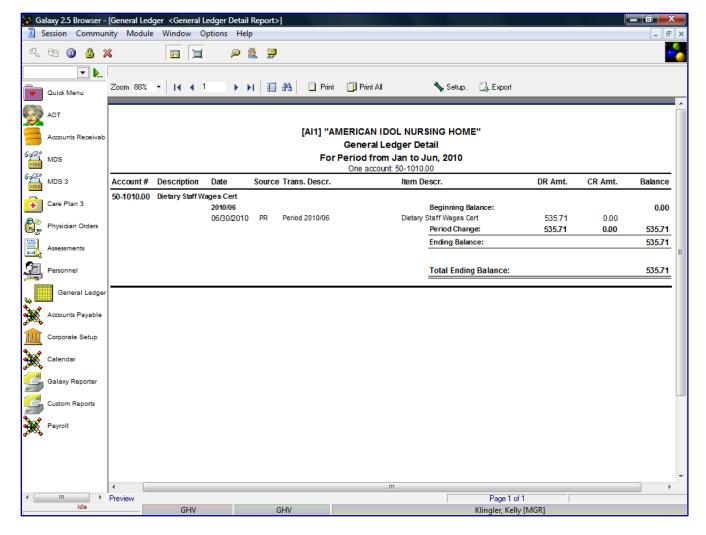

The report will list each account that was selected in the report criteria for the requested "as of date". The report will show the following details:

**Account** – account number from Chart of Accounts

**Description** – account number description

**Date** – transaction date of batch

**Source** – application module where entry came from

Transaction Description – transaction batch period year/period number

**Item Description** – account description

**DR** Amt – debit amount of this account's transactions

**CR Amt** – credit amount of this account's transactions

**Balance** – shows accounts beginning balance and the account ending balance after debit/credit transactions

Users can click on a specific account and get a drill down on that specific account to show additional details.

The system will highlight the specific account the user selected from the actual Posting Report of the batch this transaction was processed.

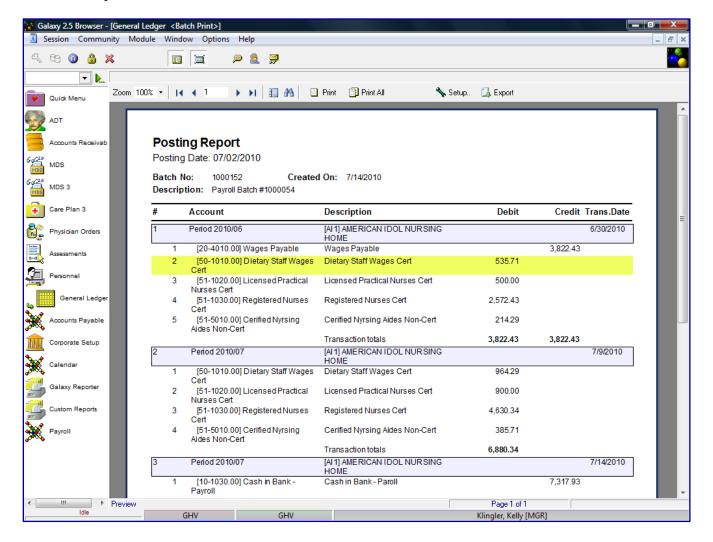

**Working Trial Balance Report** – this report is similar to the Trial Balance report, but this report contains columns for the adjusting entries and the adjusted balance.

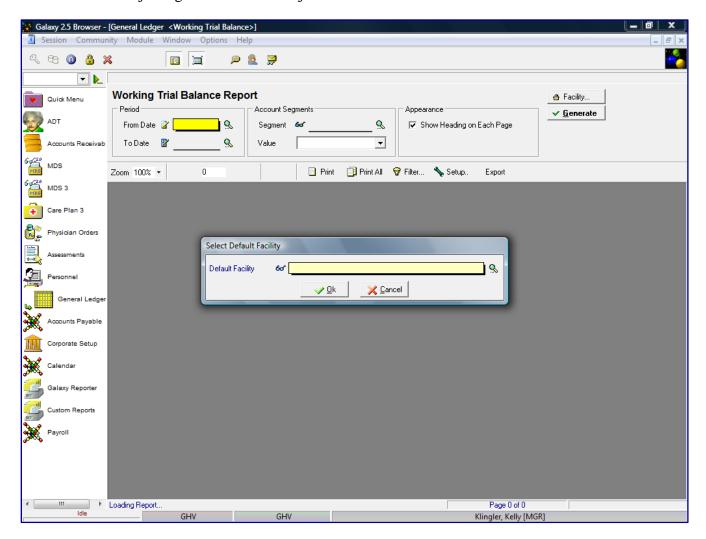

The Facility Selector is where you use the magnifying glass to locate and select the facility you need if your facility is part of an enterprise that has other facilities using the Galaxy system.

NOTE: if your facility is not a part of an enterprise using the Galaxy system, your screen will automatically load (see next screen).

**Default Facility** – select your facility by using the magnifying glass.

NOTE: Some facility names will default here automatically; this is used when companies are part of an enterprise and have more than one facility using the Galaxy software.

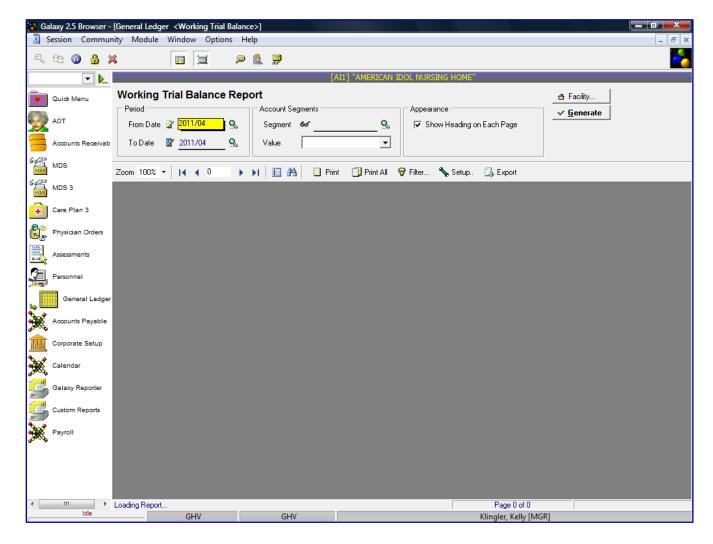

### Period

From Date – enter the beginning date user wants to run the report End Date – enter the end date the user wants to run the report

# **Accounts**

**All Accounts** 

One Account – select the account from the drop down box, by clicking on the magnify glass.

**Range of Accounts** – enter the **From** account and **To** account. You can select the accounts from the drop down box, by clicking on the magnify glass.

**Select Account** – Click to select – check multiple accounts from the account list

<u>Appearance</u> – Show heading on each page (checked as default setting)

# **Account Segment**

**Segment** – if the account number is defined in GL Segment you can filter GL account number segments on the financial statement

Value – enter the value of the GL segment to be reported on the financial statement

To create the General Ledger Detail report, click the **GENERATE** button.

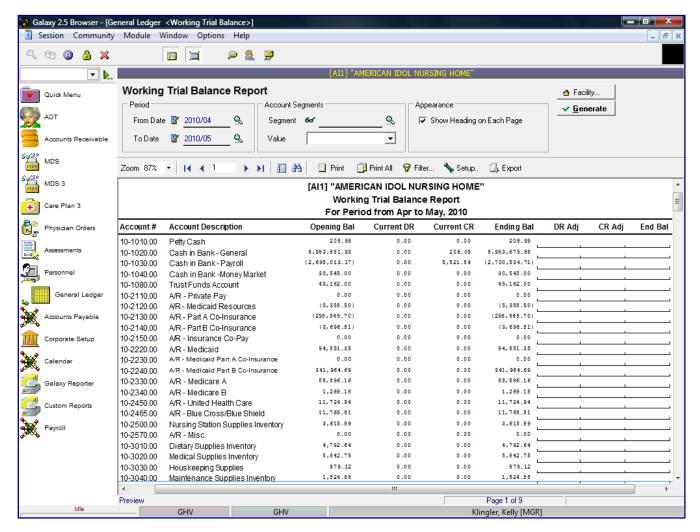

The report will list each account for the requested "as of date". The report will show the following details:

**Account** # – account number from Chart of Accounts

**Account Description** – account number description

Opening Bal – shows the balance of the account before the date in the From field

Current DR – shows the debit transaction amount posted during the current period

Current CR – shows the credit transaction amount posted during the current period

**Ending Bal** – the accounts beginning balance, plus/minus any debit/credit transactions

**DR** Adj – shows the debit adjusting entries posted during the current period

**CR** Adj – shows the credit adjusting entries posted during the current period

**End Balance** – shows the accounts ending balance plus/minus adjusting debit/credit entries

Users can click on a specific account and get a drill down on that specific account to show additional details.

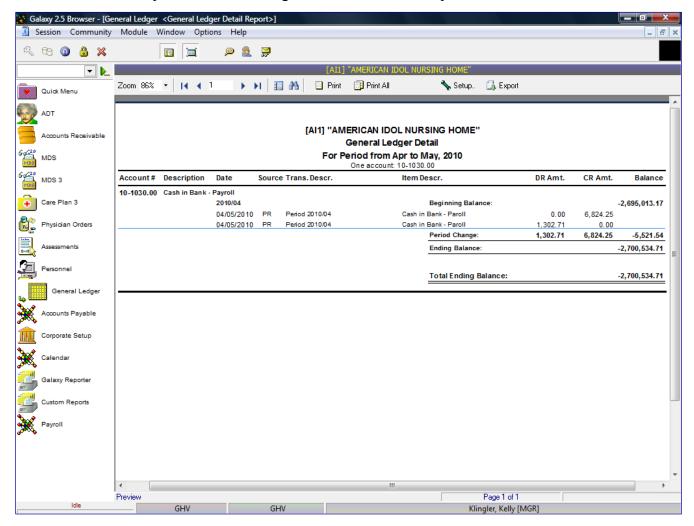

The system will highlight the specific account the user selected from the actual Posting Report of the batch this transaction was processed.

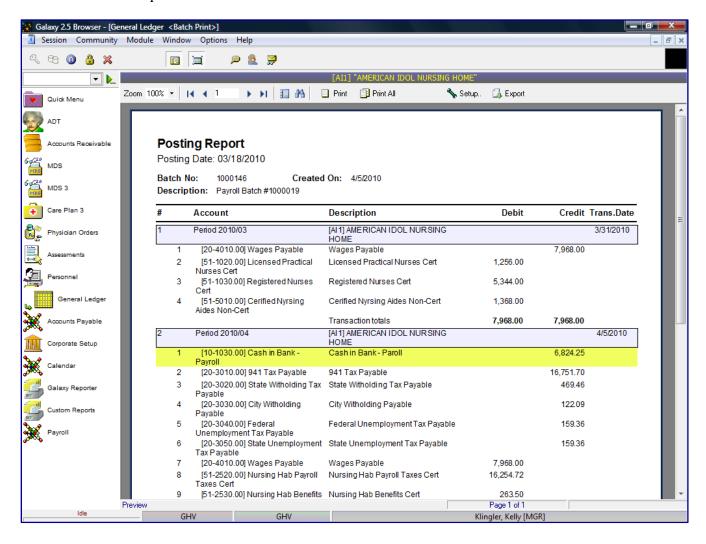

The Cash Flow Report will summarize AR, AP and PY batches and display the net cash flowed into (or out of) the selected Bank accounts as well as any opening balances and closing balances and funds available.

You may also include the Petty Cash account if it is not created as a Bank account. This report will include any transactions in batches or journals, which have been updated or posted to the ledger.

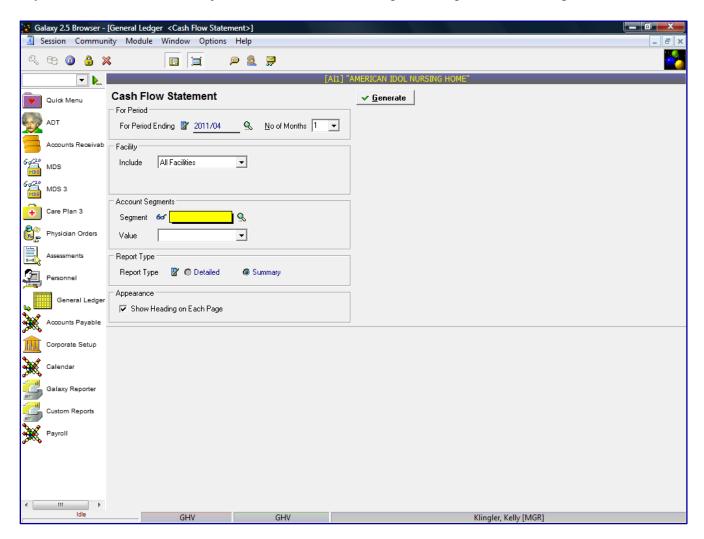

## **Report Options**

For Period Ending – will always default to current year/period

No of Months – number of month's data to be shown on statement (1 month will show current period)

**Include** – facilities to be included on statement

**Single Facility** – individual facility on statement **Facility Group** – select facility group that were defined in **Budget List** 

All - include all facilities on statement (Consolidated reporting)

**Segment** – if the account number is defined in GL Segment you can filter GL account number segments on the financial statement

**Value** – enter the value of the GL segment to be reported on the financial statement

**Report Type** – account information in summarized or detailed format

Detailed Summary

**Show Heading on Each page** – if you want the heading to print on each page of the financial statement

To create the Income financial statement, click the **GENERATE** button.

### **Detailed format of Cash Flow Statement**

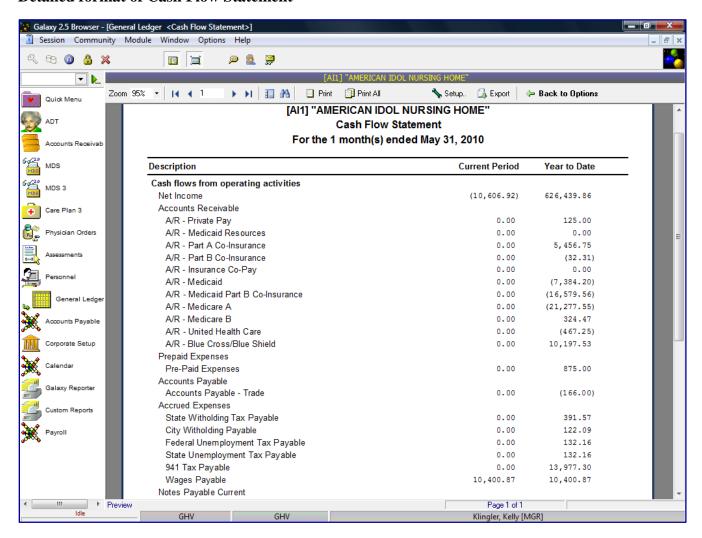

The Detailed report will reflect the individual account details within the total account for Current Period and Year to Date. The report will also report Cash Balance at Beginning of Period and Cash Balance at End of Period

Users can click on a specific account and get a drill down on that specific account to show additional details.

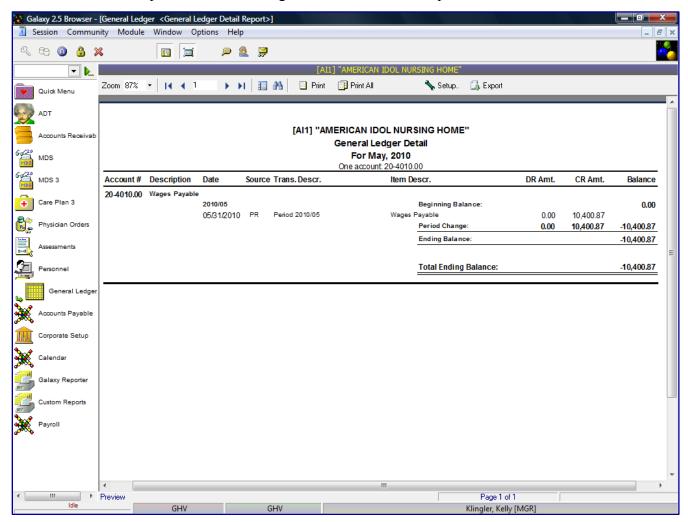

The system will highlight the specific account the user selected from the actual Posting Report of the batch this transaction was processed.

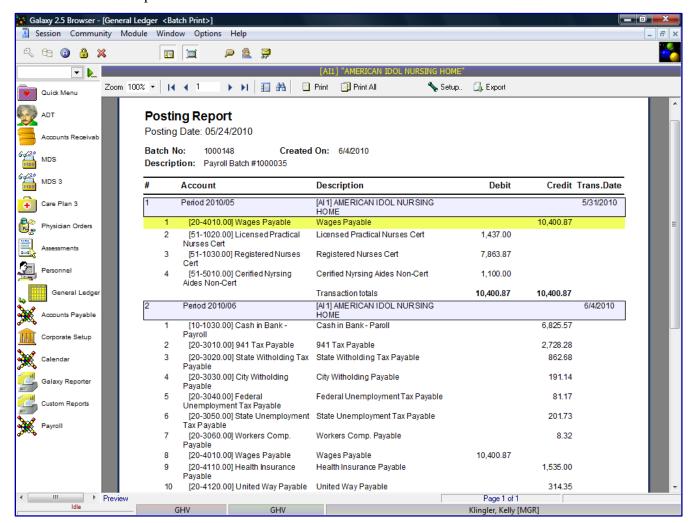

# **Summary format of Cash Flow Statement**

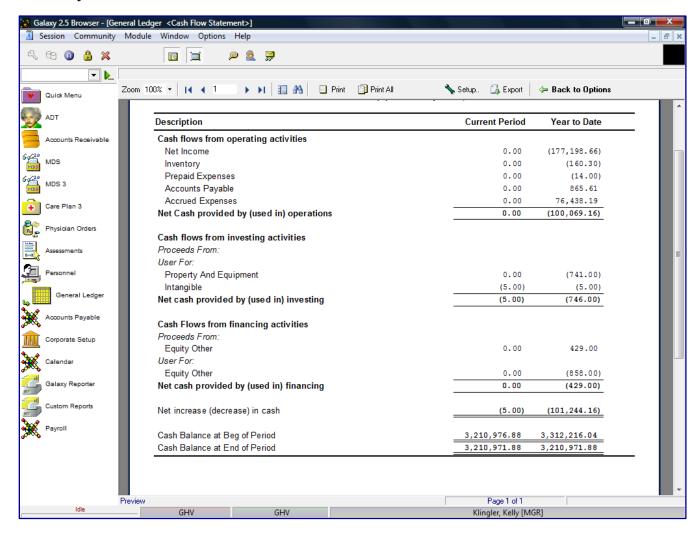

The Summary report will reflect the total accounts for Current Period and Year to Date. The report will also report Cash Balance at Beginning of Period and Cash Balance at End of Period.

There is no drill down option on the Summary report.

Double click on the Additional Reports option on the Reports screen.

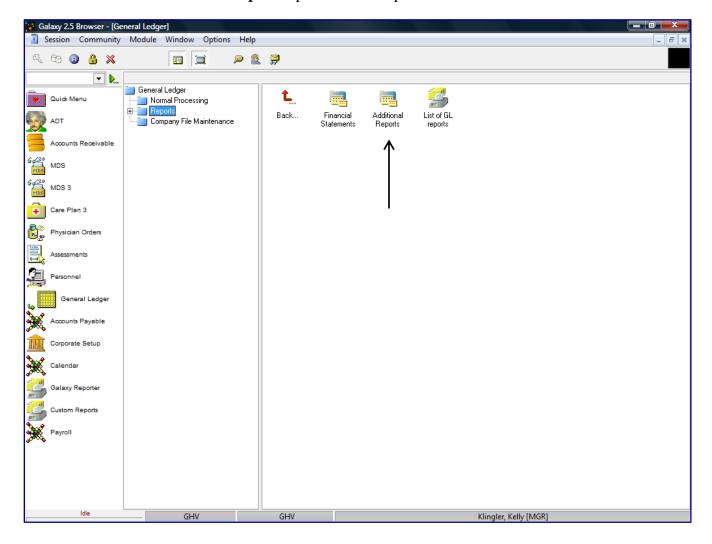

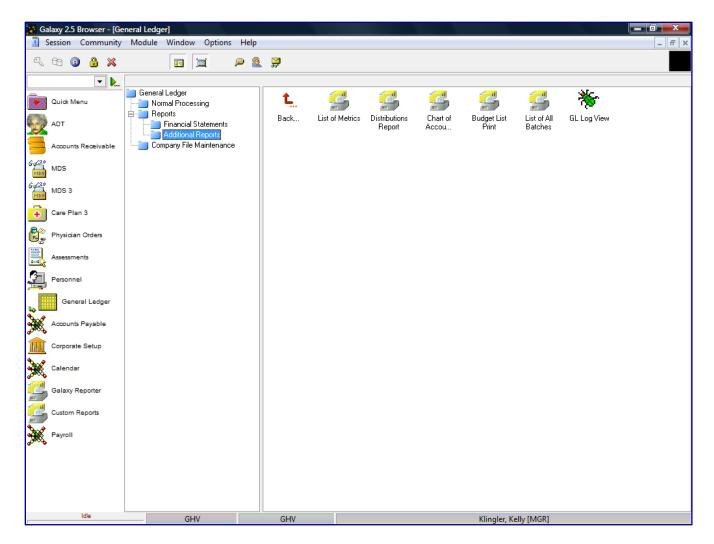

Looking at **Additional Reports**, you can see it has listed 6 different report options. You can access any report by double clicking on the icon.

- List of Metrics
- Distributions Report
- Chart of Accounts
- Budget List Print
- List of All Batches
- GL Log View this option is not be available to Galaxy users

# **List of Metrics** – list of GL Metrics

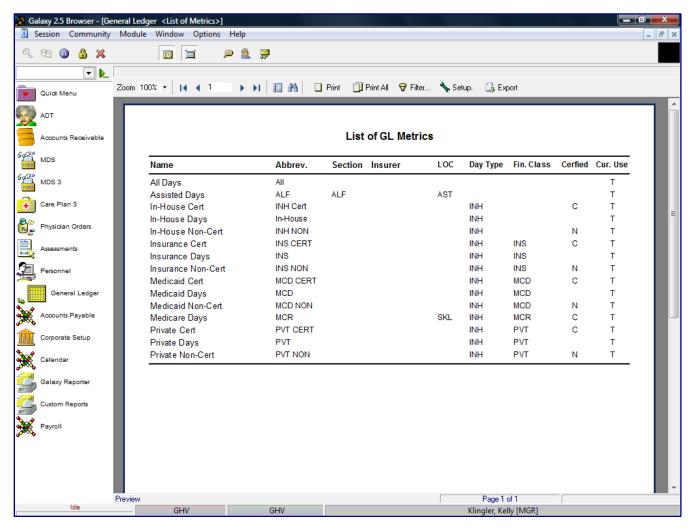

The system will list all the GL Metrics that are set up for Per Patient Day reporting and if they are currently being used in the system.

Users can print a list of the GL Metrics or Export the file by clicking on the Export option. The system will show a list of standard export options.

**Excel Spreadsheet (XML)** 

PDF file

**CSV** file

**Text file** 

JPEG file

# **Distributions report** – list of distributions

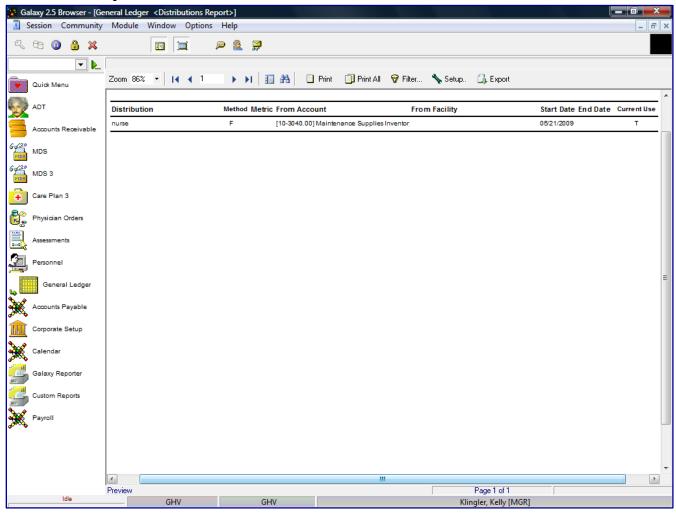

The system will list all the distributions that are set up in Distribution Master and if they are currently being used in the system.

Users can print a list of the Distribution Master or Export the file by clicking on the Export option. The system will show a list of standard export options.

**Excel Spreadsheet (XML)** 

**PDF** file

**CSV** file

Text file

JPEG file

# Chart of Accounts – list all accounts in the Chart of Account master

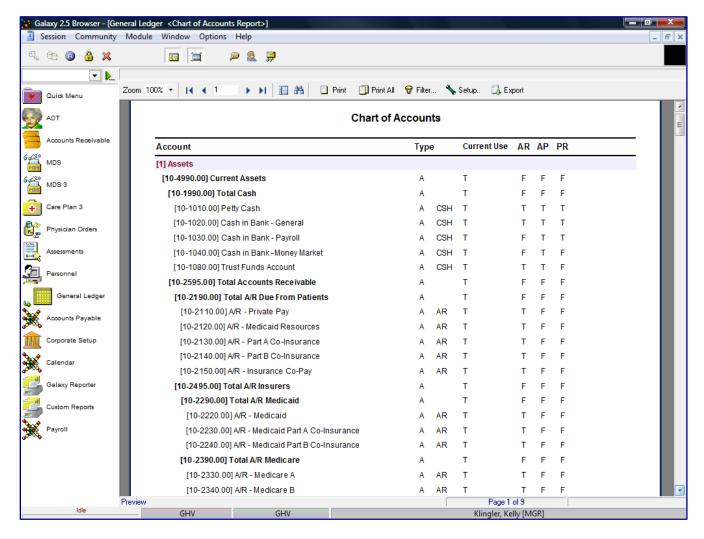

The system will list all the accounts that are set up in Chart of Accounts Master, along with the type of account, applications used in and if they are currently being used in the system.

Users can print a list of the Chart of Accounts or Export the file by clicking on the Export option. The system will show a list of standard export options.

**Excel Spreadsheet (XML)** 

PDF file

**CSV** file

**Text file** 

JPEG file

# **Budget List Print** – list all budget names

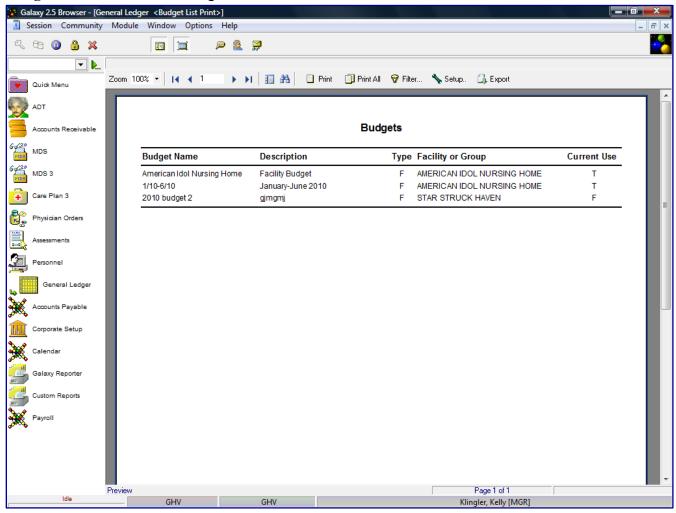

The system will list all the budget names that are set up in Budge List file, along with the description of budget, what facility budget list is assigned, and if they are currently being used in the system.

Users can print a list of the Budget List or Export the file by clicking on the Export option. The system will show a list of standard export options.

**Excel Spreadsheet (XML)** 

**PDF** file

**CSV** file

Text file

JPEG file

List of ALL batches – will list all batches (unposted & posted) created in the Galaxy system

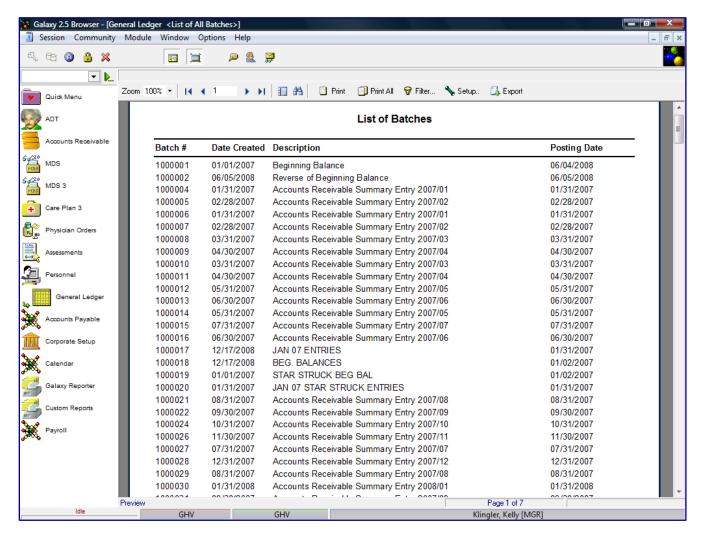

The system will list all batches entered in the system, both posted and unposted batches. The report will show the batch number, date batch was created, batch description and posting date, if the batch was posted. The user may select an unposted batch and post the batch right from this report.

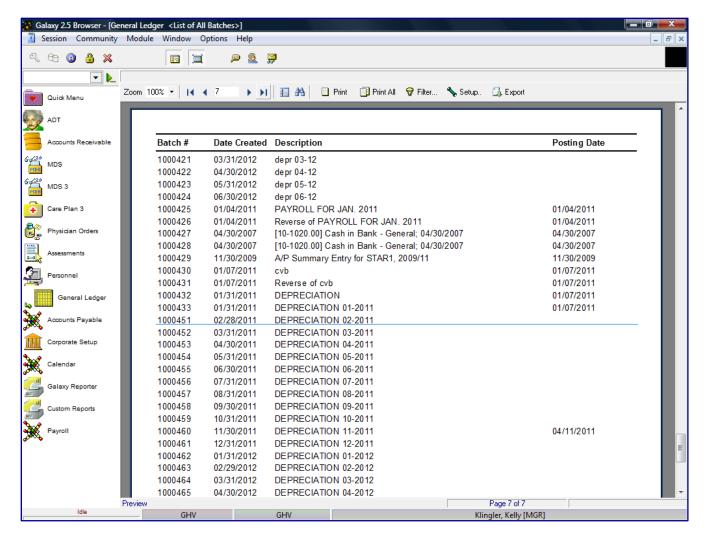

The system will underline the selected batch the user would like to post immediately from this screen. The system will display the transactions within the selected batch on a Pre-Posting report.

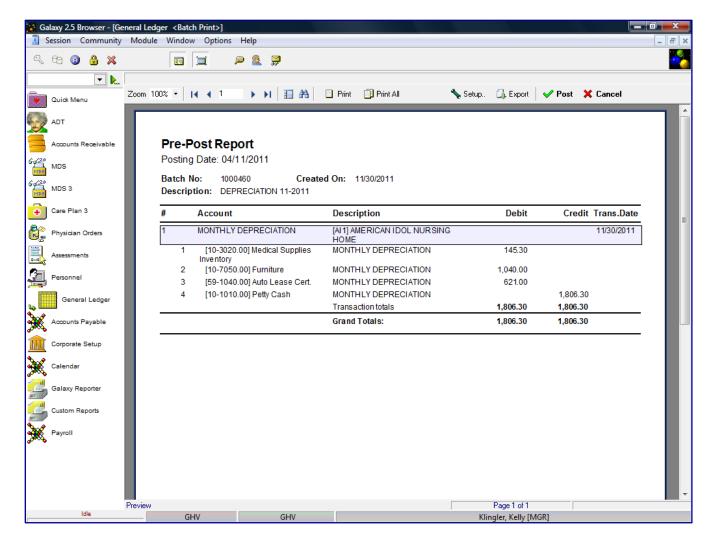

Click the **Post** button to post the check transaction(s).

After the user reviewed the Pre-Posting Report and confirmed all the information is correct, the user will check the **Post** button to post the transactions. If there is a problem on the Pre-Posting Report, the user will select **X Cancel** and go back into the transactions and make the appropriate change(s) to the transaction(s) requiring corrections. After all corrections have been made the user will repeat the posting process.

If there are transactions outside of the current period, the system will prompt the user with a warning message stating "The transaction is outside of the current period. Post anyway? Yes/No.

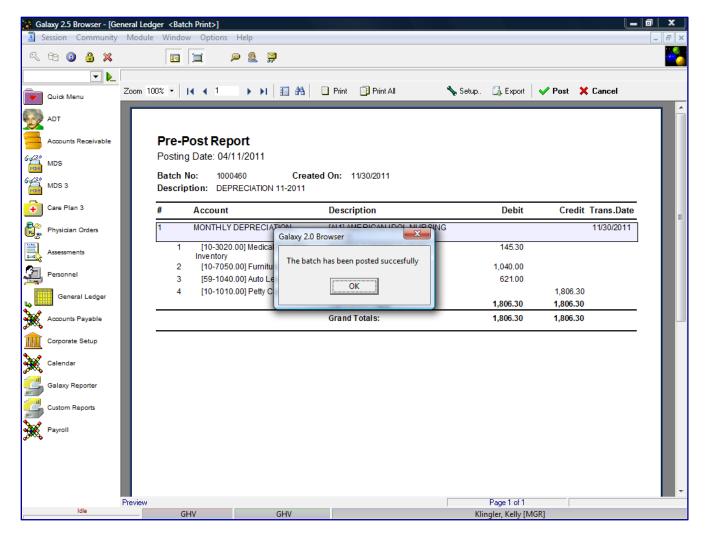

After the transaction(s) has been posted successfully, the system will display a message stating, "The transaction(s) has been posted successfully." The information on the Posting report is the same information as on the Pre-Posting report.

Double click on the **List of GL Reports** option on the Reports screen.

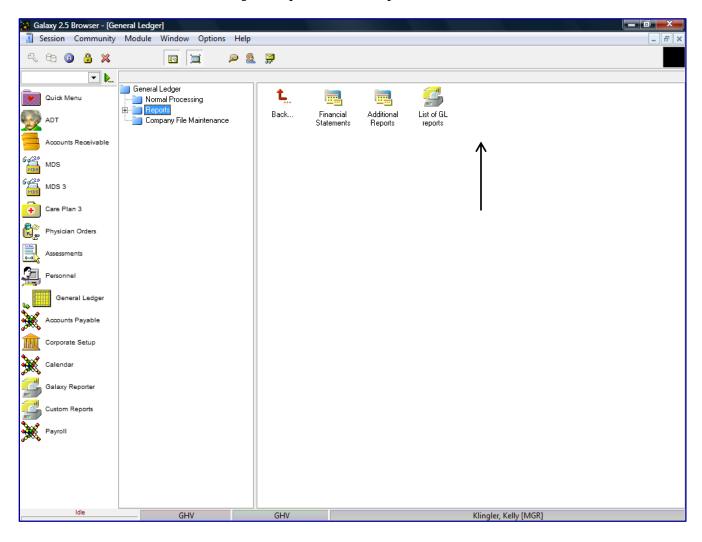

This option is where you can specify and create custom GL report to gather information that is currently not available on any on the reports list in the Galaxy system. Contact Galaxy to get actual help with creating your custom reports.